# Google カレンダー操作説明書

岡山市電子町内会システム再構築・運用保守等包括外部委託業務

Ver. 202105

# <span id="page-1-0"></span>履歴

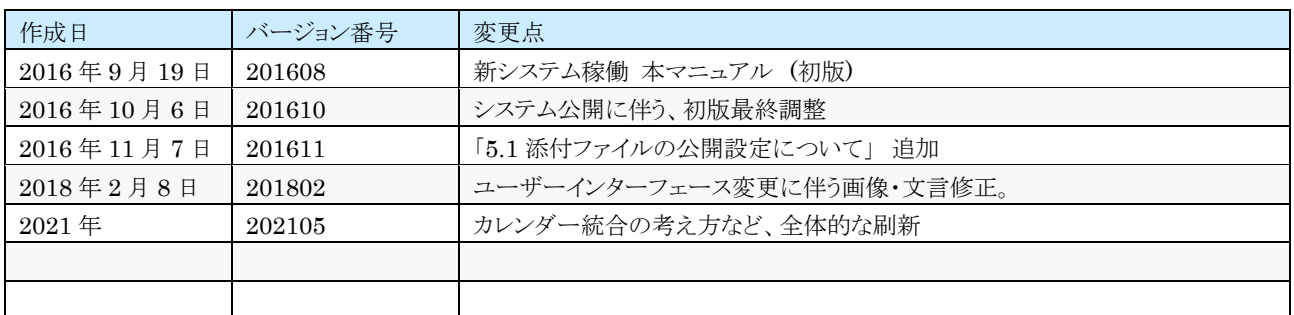

# 内容

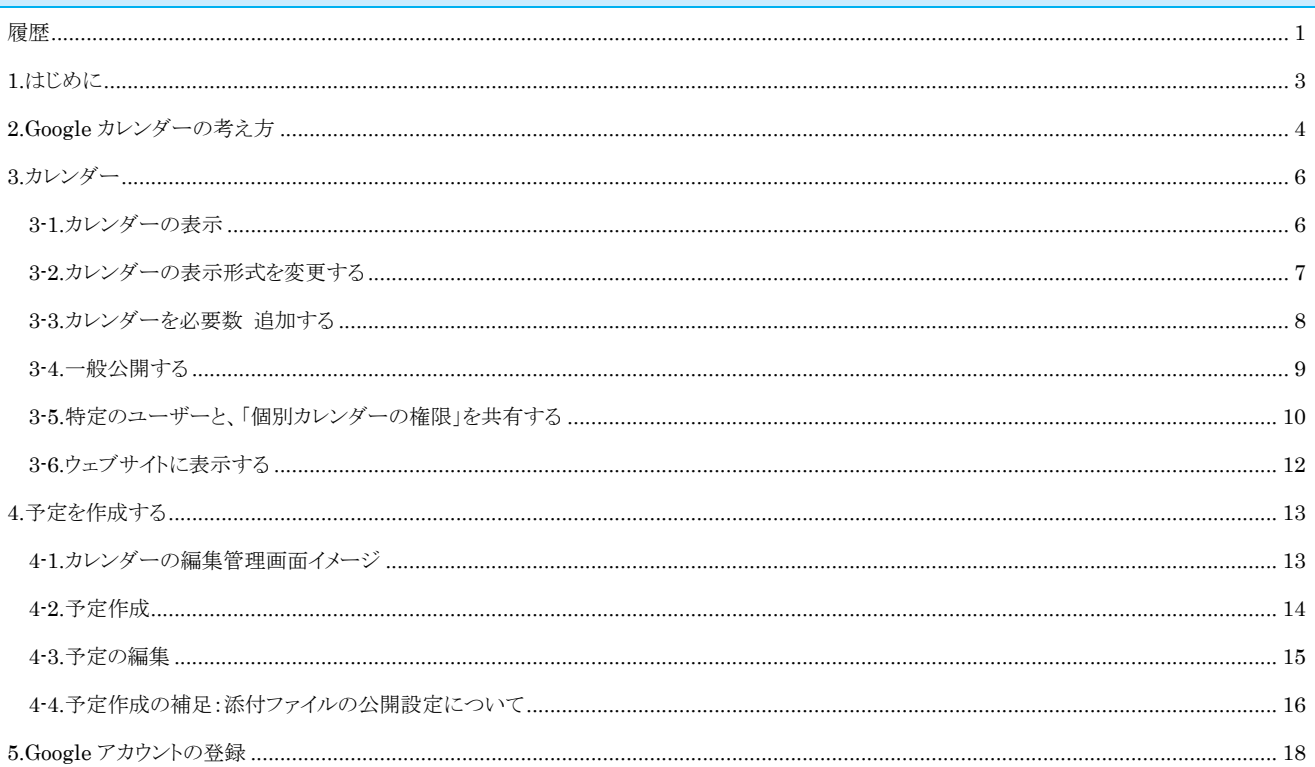

5.Googleアカウントの登録 は、各予定を管理するそれぞれの権限者の方々が個別に行う項目の為、巻末にしています。本来は、一番最初に行う項 目となります。

### <span id="page-3-0"></span>1.はじめに

本マニュアルは、Googleアカウントの取得方法と、Googleカレンダーの使用方法を記載していま す。

Googleの提供するその他のサービスについては、「Googleヘルプ」をご覧ください。

参考リンク:

Googleカレンダーヘルプページ <https://support.google.com/calendar/> Googleアカウントヘルプページ <https://support.google.com/accounts/> Google公式ヘルプページ(提供サービス全般) <https://support.google.com/>

# <span id="page-4-0"></span>2.Google カレンダーの考え方

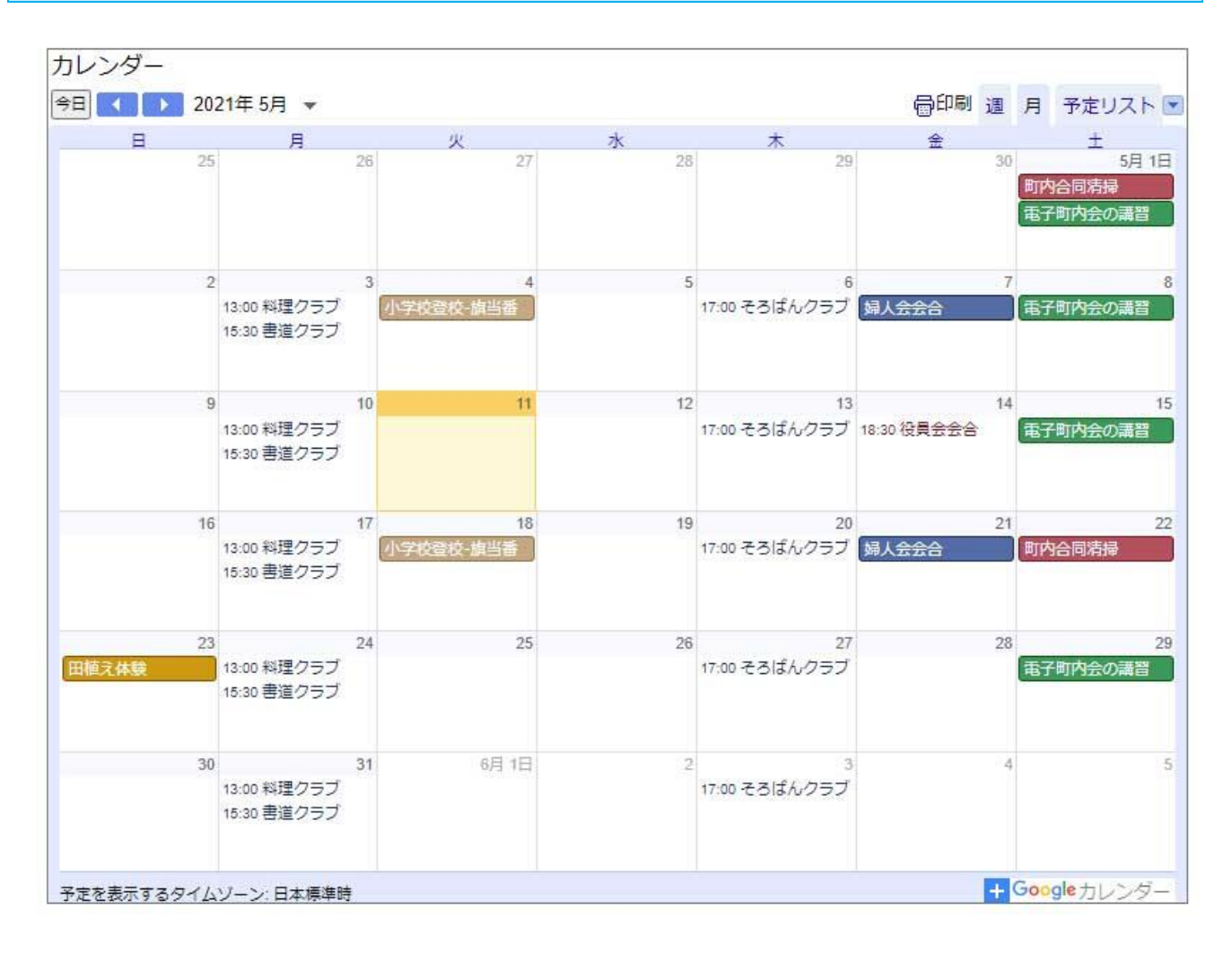

上記のようなカレンダーを作成管理していく とした場合の考え方を以下に示します。

(4)

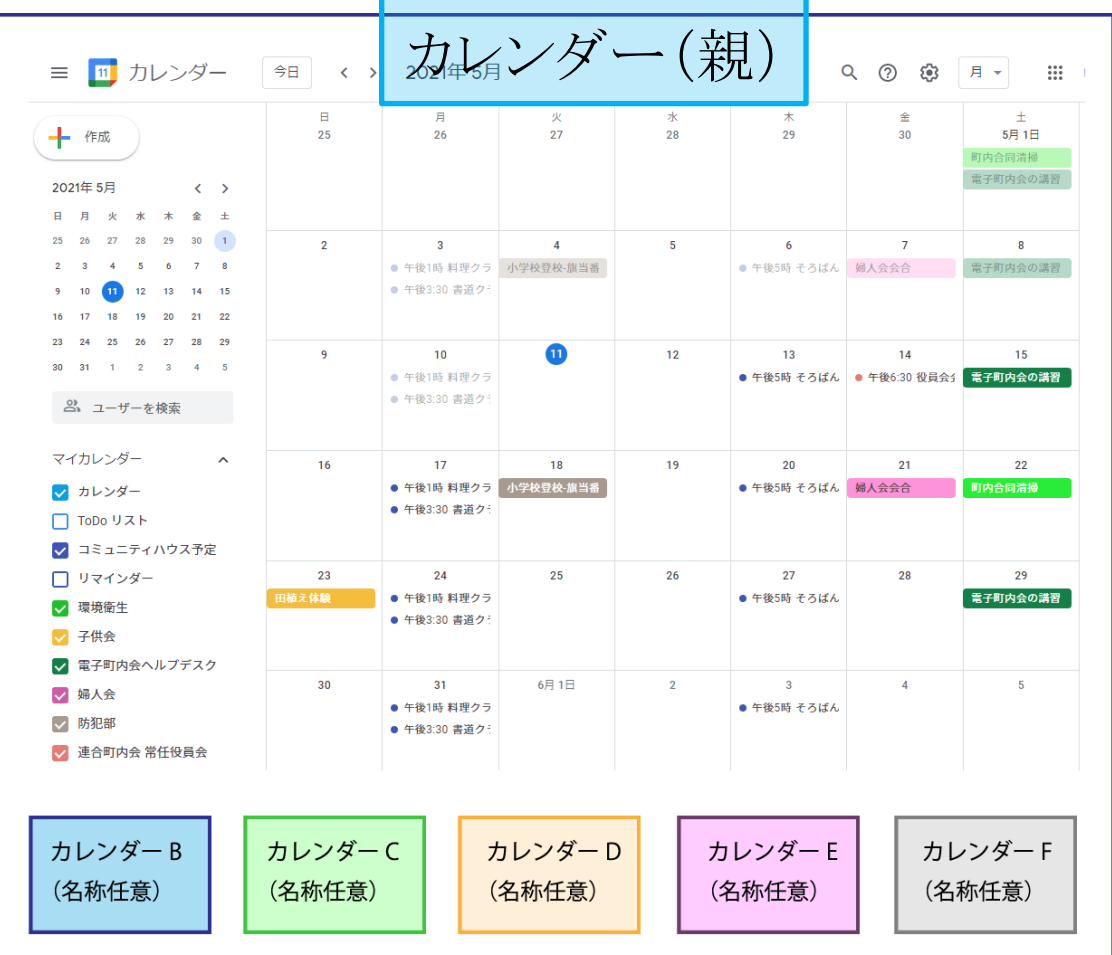

①まず、Google カレンダー(管理用)のアカウント(親)を取得します。

②その後、アカウント(親)のカレンダー内に、個別に表示したいカレンダーを任意で必要数追加し ます。

③アカウント(親)のカレンダー内に追加された、それぞれのカレンダーの編集権限を、必要に応じ て、各担当に付与します。

例)

カレンダーB → 管理権限: アカウント(親) 、編集者 B さん

カレンダーC → 管理権限: アカウント(親) 、編集者 C さん

カレンダーD → 管理権限: アカウント(親) 、編集者 D さん

カレンダーE → 管理権限: アカウント(親) 、編集者 E さん ・・・・

こうする事で、全体のカレンダー「アカウント(親)」を、各人と共有する事の無いように管理する事で セキュリティ上の「Google アカウント」のロックを防ぐ という考え方のもと、カレンダーの運用が可能 になります。

# <span id="page-6-0"></span>3.カレンダー

<span id="page-6-1"></span>3-1.カレンダーの表示

Googleカレンダーを開きます。 Googleのトップページを表示してください。<https://www.google.co.jp/> ※Googleにログインしていない場合、カレンダーを表示できません。

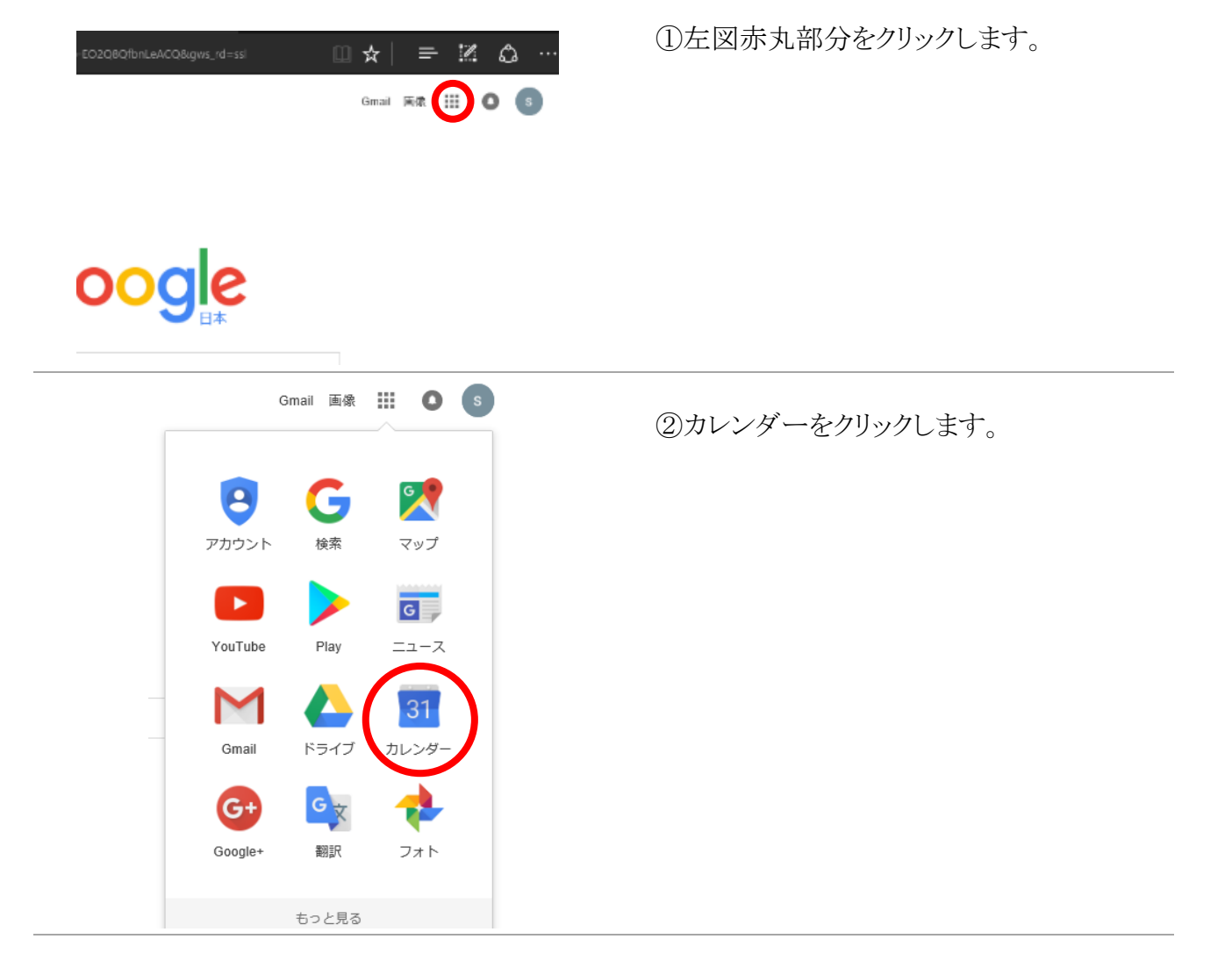

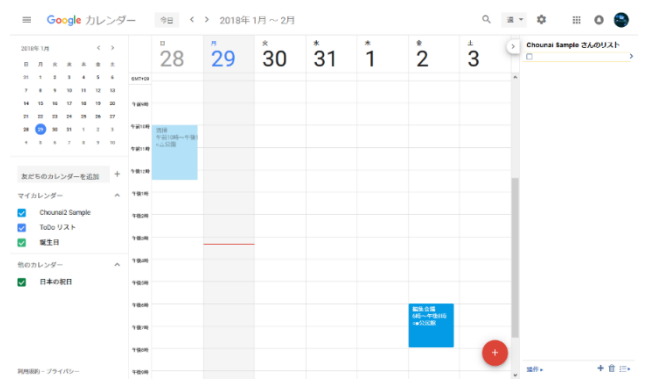

③カレンダーが表示されます。

#### <span id="page-7-0"></span>3-2.カレンダーの表示形式を変更する

「日、週、月、年、スケジュール、4日」のいずれかを選択し、カレンダーの表示単位を変更すること ができます。

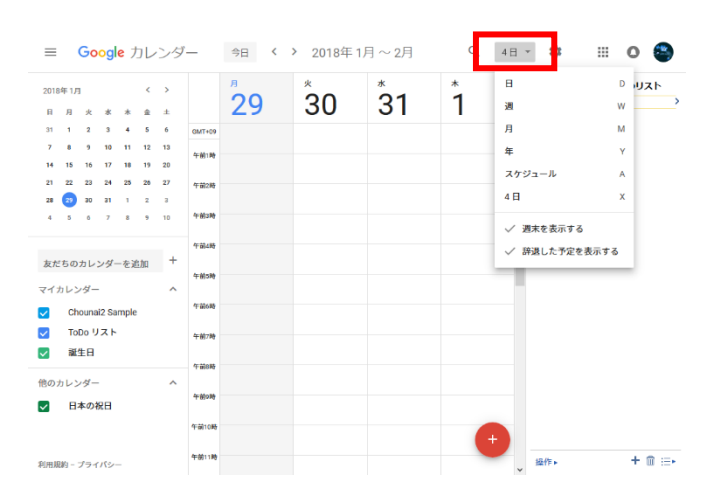

左図赤枠部分をクリックして、表示形式を選 択します。

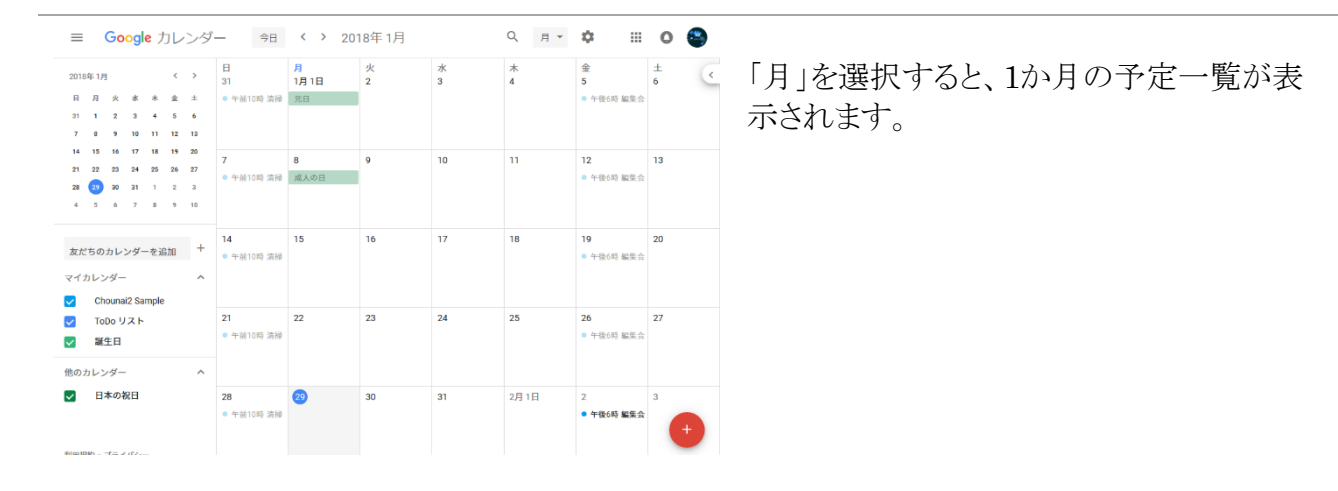

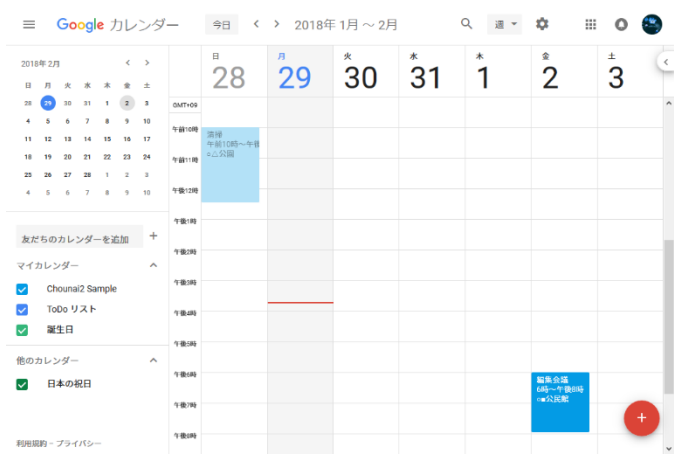

「日」、「週」、「4日」を選択すると、その期間 の予定と、予定の時間が表示されます。

「スケジュール」は、予定がある日のみ表示 されます。

<span id="page-8-0"></span>3-3.カレンダーを必要数 追加する

Googleカレンダーでは、1つのGoogleアカウント内で、異なる名前のカレンダーを作成、管理するこ とができます。例えば、管理者の方が、施設ごとの予定を入力するために、「施設A」、「施設B」とい うカレンダーを追加したり、各団体ごとの予定の入力、管理がしやすくなります。

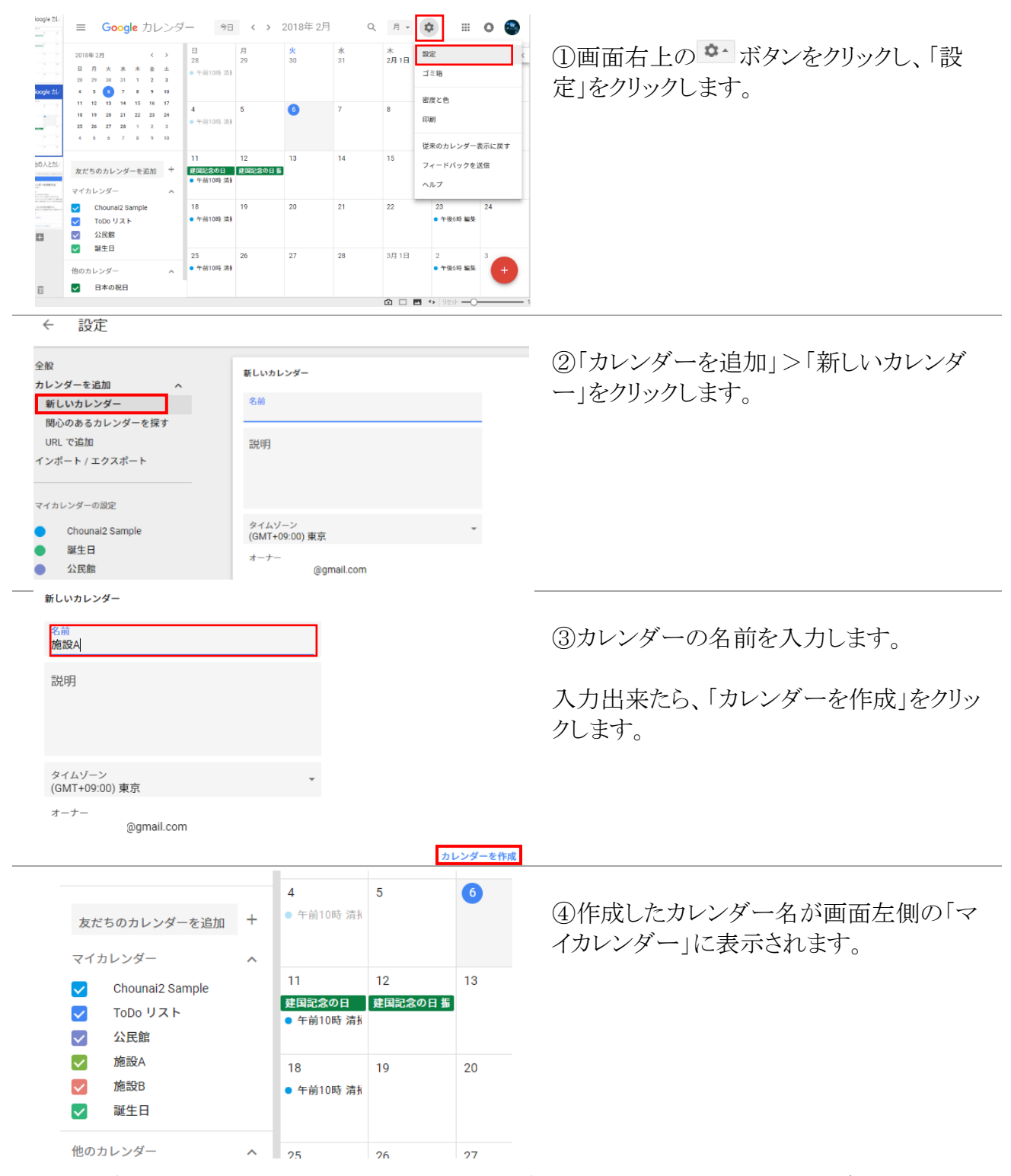

※カレンダーの設定が「一般公開」の場合、カレンダーのURLにアクセスしたユーザーは誰でも閲 覧可能です。

特定のユーザーのみに共有する場合は、各カレンダー個別に共有の設定が必要となります。

Google カレンダー操作説明書

#### <span id="page-9-0"></span>3-4.一般公開する

カレンダーを一般公開すると、だれでもカレンダーを閲覧できるようになります。 初期の状態では、一般公開されていません。Googleカレンダーにログインしているアカウントのユ ーザーのみが閲覧できる状態となっています。

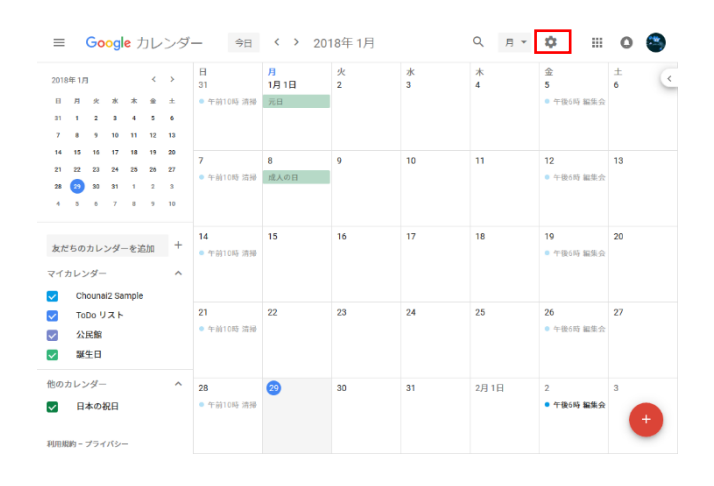

①画面右上の ● ボタンをクリックし、「設 定」をクリックします。

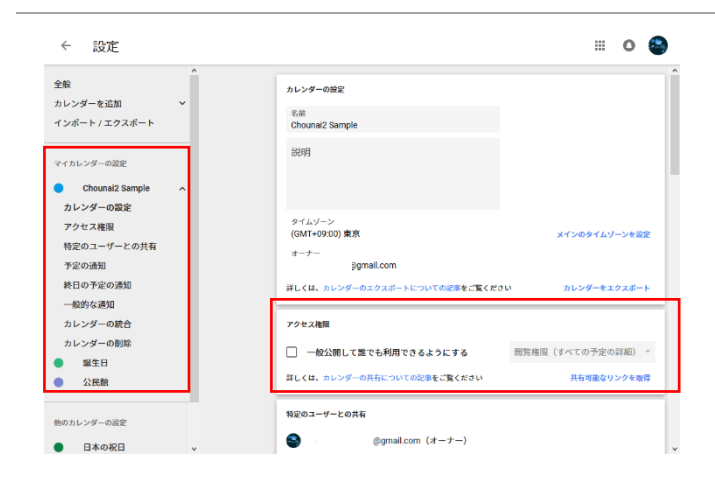

②「マイカレンダーの設定」の、一般公開す るカレンダーの名前を選択します。 画面右側の「アクセス権限」の「一般公開し て誰でも利用できるようにする」にチェックを 入れます。

これで、だれでもカレンダーを閲覧できるよ うになります。

※追加したカレンダー毎に、公開設定が必 要になります。

①設定画面を表示します。

Google カレンダー操作説明書

## <span id="page-10-0"></span>3-5.特定のユーザーと、「個別カレンダーの権限」を共有する

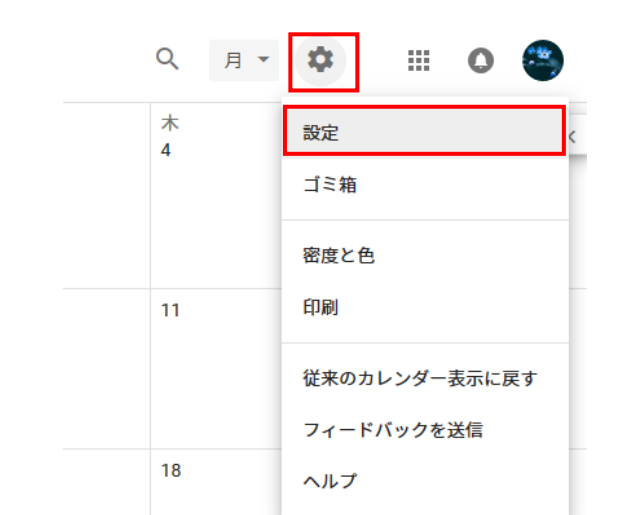

#### $\leftarrow$ 設定

#### ②「マイカレンダーの設定」の共有するカレンダ 全般 特定のユーザーとの共有 ー名をクリックし、「特定ユーザーとの共有」を カレンダーを追加 鹄 @gmail.com (オーナー) インポート / エクスポート 選択します。 ● ユーザーを追加 マイカレンダーの設定 ●詳しくは、他の人とカレンダーを共有するをご覧ください Chounai2 Sample カレンダーの設定 予定の通知 アクセス権限 通知 ▼ 30 <del>回</del> 分 ▼ × 特定のユーザーとの共有 予定の通知 通知を追加 終日の予定の通知 一般的な通知 終日の予定の通知 カレンダーの統合 カレンダーの削除

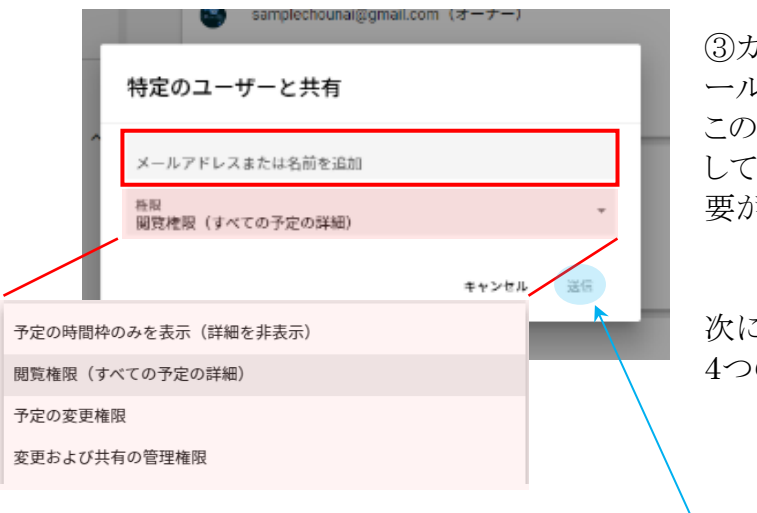

③カレンダーを権限を共有したいユーザーのメ ールアドレスを入力します。

このメールアドレスは、Googleアカウントに登録 しているもの(末尾が@gmail.com等)である必 要があります。

次に、権限の設定を行います 4つの選択肢から選択します。

権限の選択が終わったら、「送信」ボタンをクリ ックします。

#### 各権限の主な内容は以下の通りです。

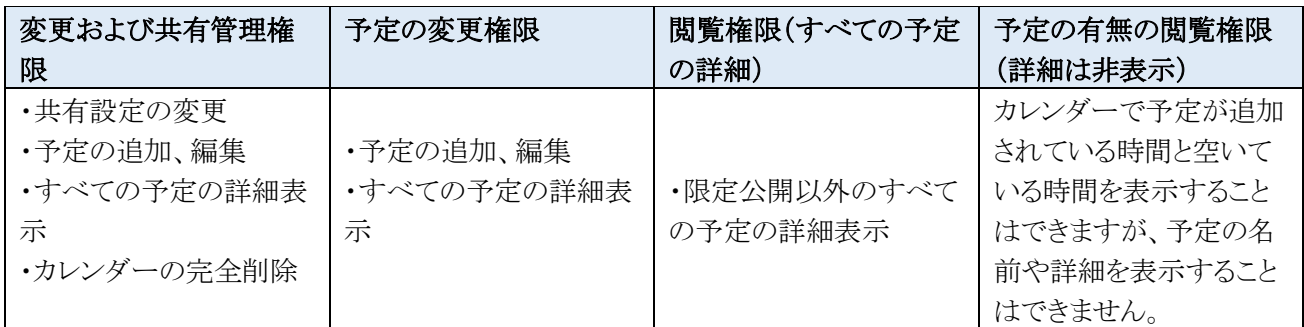

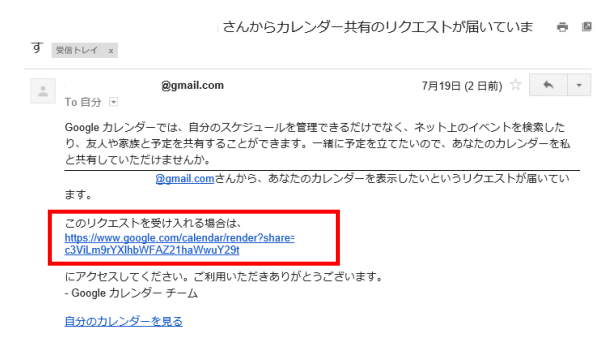

④ ③で追加したユーザーには、「共有のリ クエスト」メールが届きます。

このメール内のリンクにアクセスされると、 共有の承認となり、設定が完了します。

左記は、受信したメールの内容のサンプル イメージ。

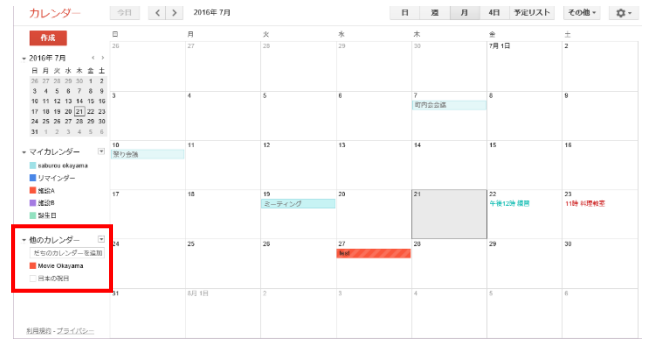

⑤共有が承認されると、他のカレンダーのと ころに共有したカレンダー名が表示されま す。

### <span id="page-12-0"></span>3-6.ウェブサイトに表示する

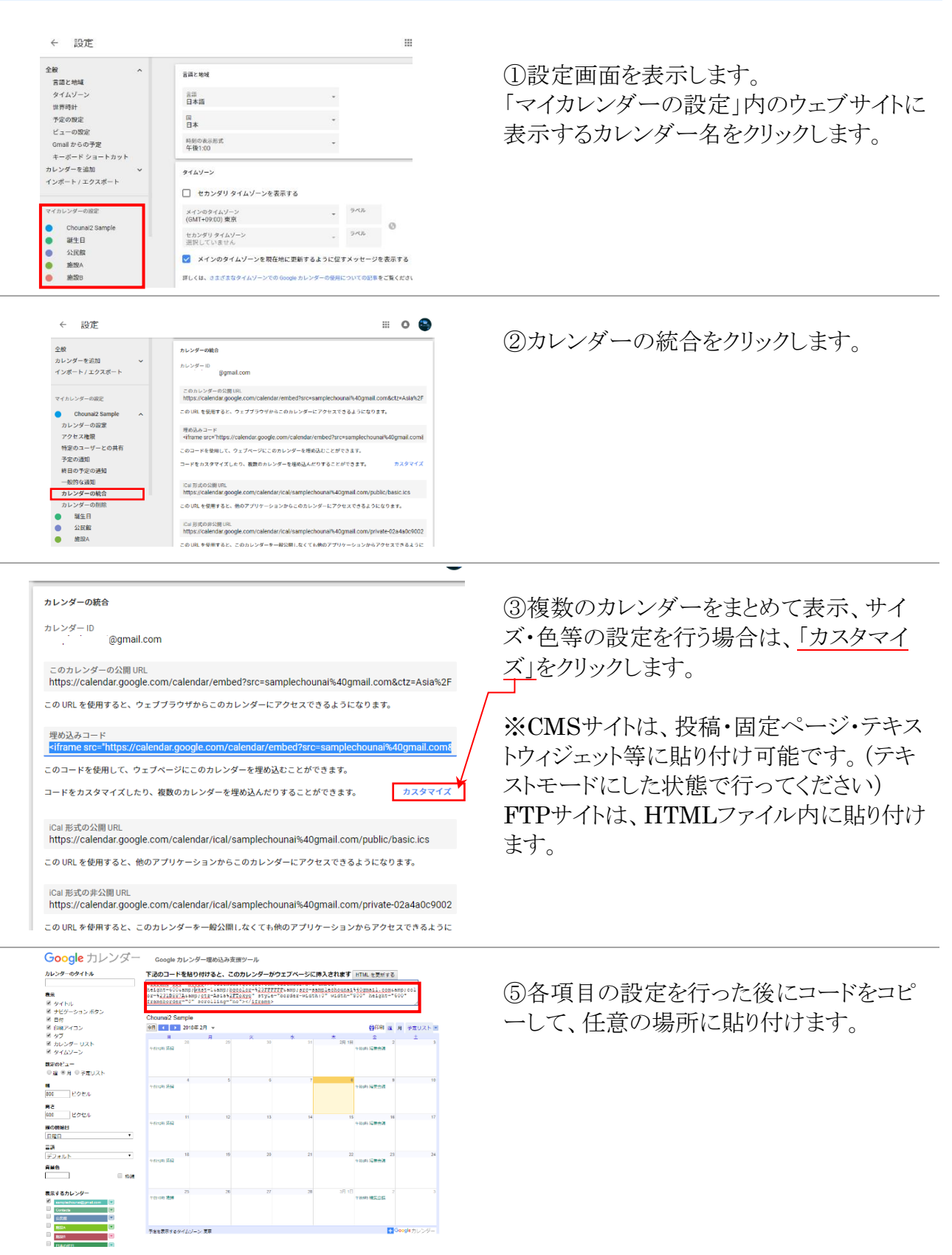

※カレンダーの設定が「一般公開」になっていない場合は、一般ユーザー(共有設定を行いログイ ンしているユーザー以外)には表示されません。

# <span id="page-13-0"></span>4.予定を作成する

# <span id="page-13-1"></span>4-1.カレンダーの編集管理画面イメージ

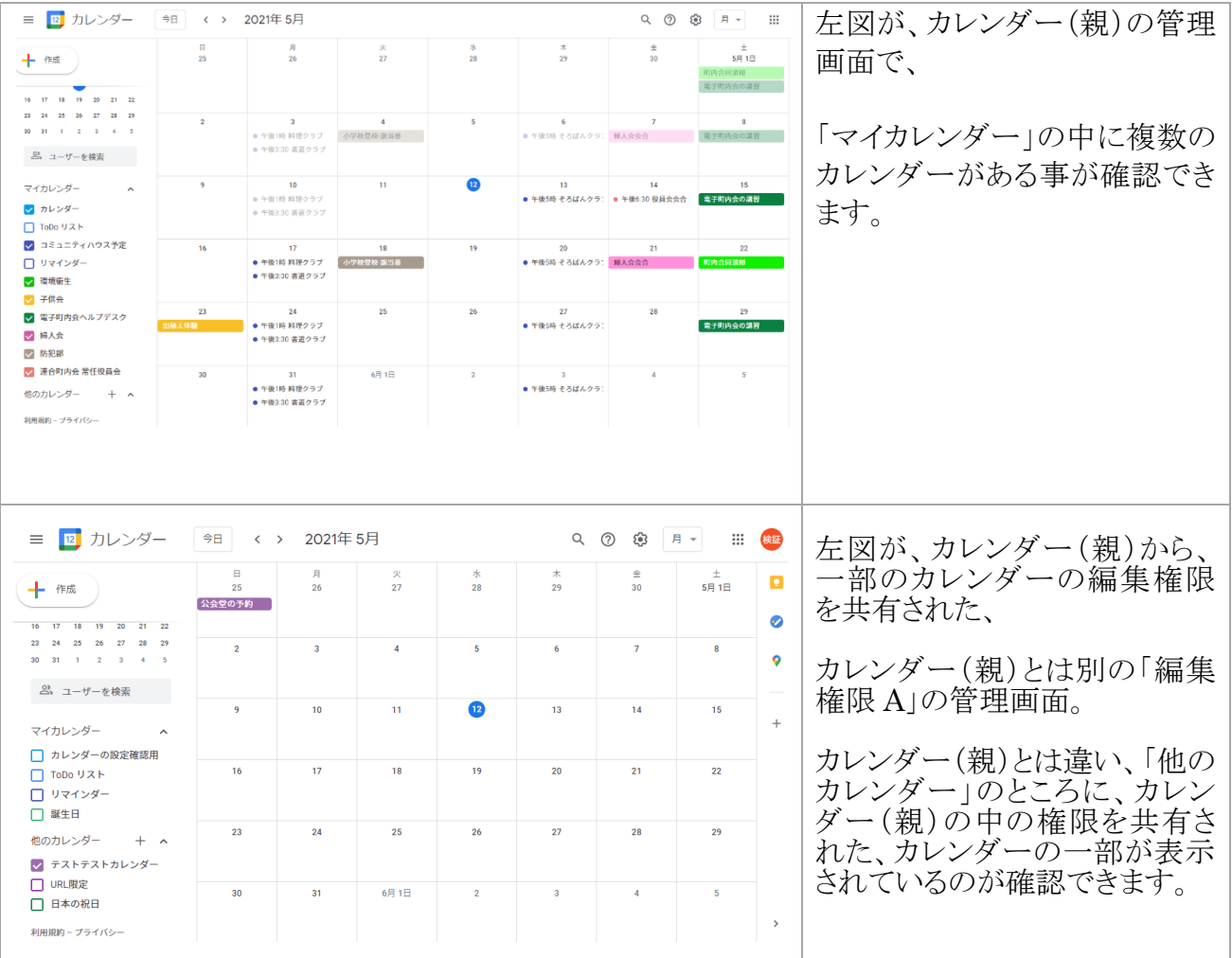

#### <span id="page-14-0"></span>4-2.予定作成

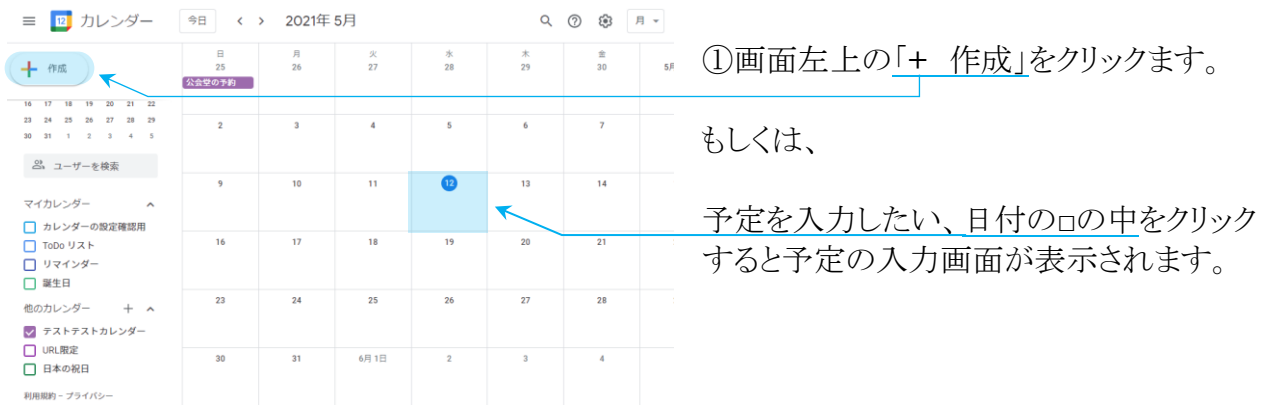

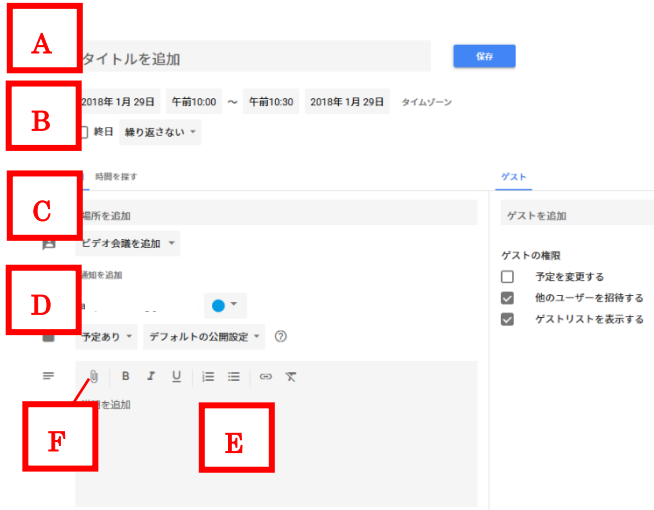

②各項目を入力、及び選択します。(全て 必須ではありません)

(A)予定のタイトルを入力します。

(B)日、時間を選択します。 「終日」を選択した場合、時間指定はできま せん。

「繰り返し」を選択すると、毎週月曜日、毎月 10日など、定期的な予定の入力を自動で 行うことができます。

(C)場所を入力します。

(D)どのカレンダーの予定として表示する か選択します。(「3-3.カレンダーを必要数 追加する」を参照。)

(E)予定の説明を入力します。

(F)添付ファイル(画像やPDF等)を追加し ます。

#### <span id="page-15-0"></span>4-3.予定の編集

#### 作成した予定は後から編集可能です。

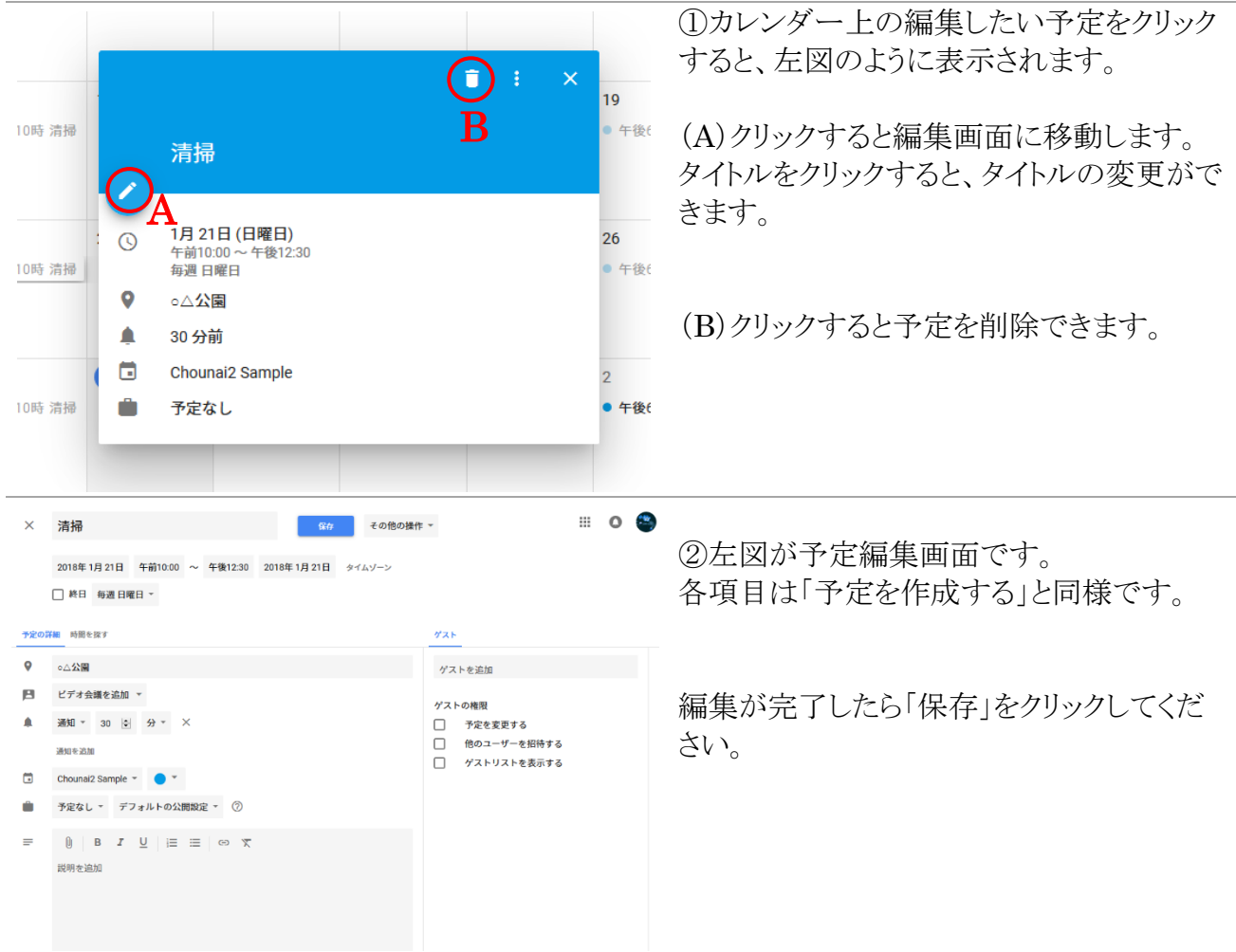

#### <span id="page-16-0"></span>4-4.予定作成の補足:添付ファイルの公開設定について

予定に添付したファイルは、初期状態では Google アカウントでログインしないと閲覧ができません。

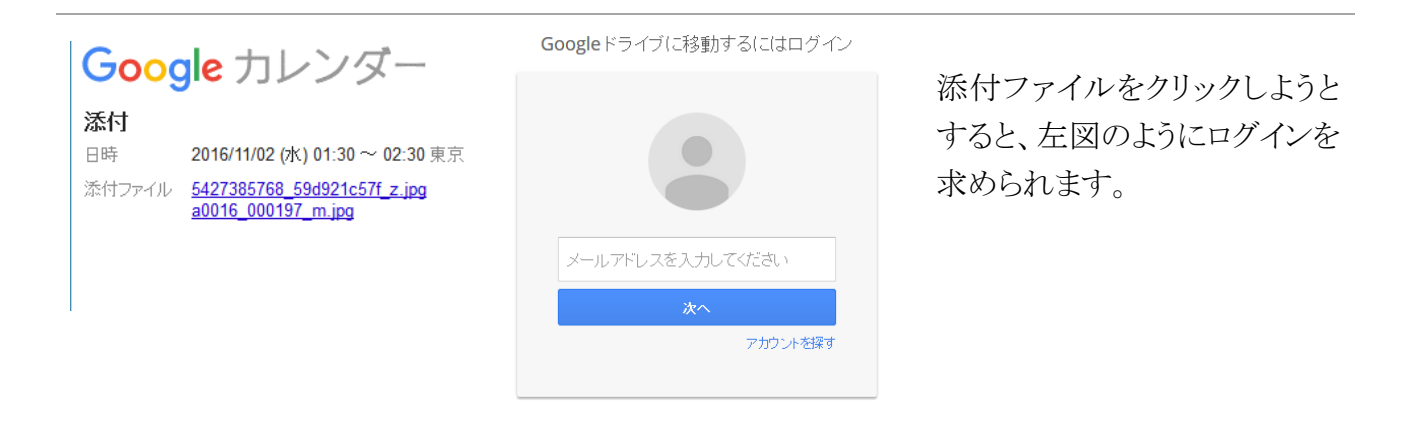

Google にログイン不要で添付ファイルを閲覧可能にするには、下記の手順でファイルごとに設定 を行います。

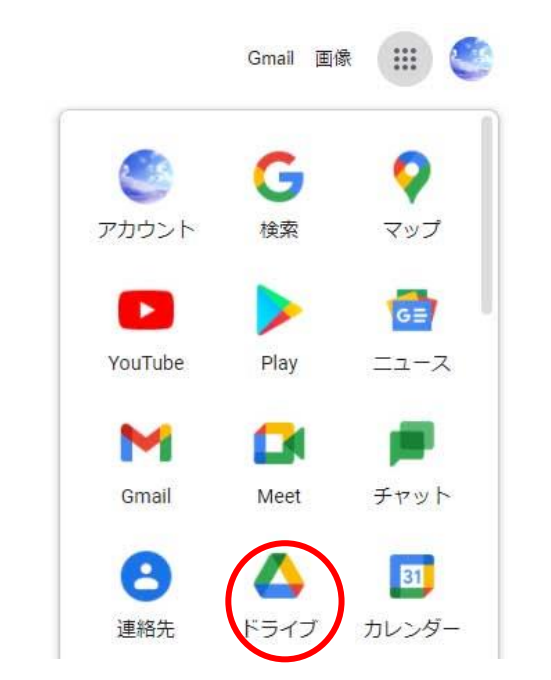

①Google にログインをした状態でメニュー の『ドライブ』をクリックします。

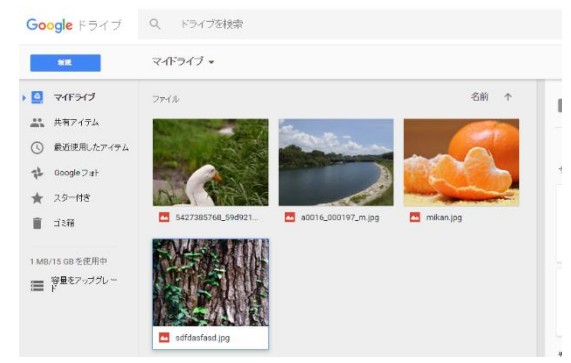

②Google ドライブの画面が表示されます。 (※アップロードした添付ファイルは自動的 に Google ドライブ内に保存されます。 Google ドライブの利用方法については、 https://support.google.com/drive/?hl=ja をご参照ください)

 $(16)$ 

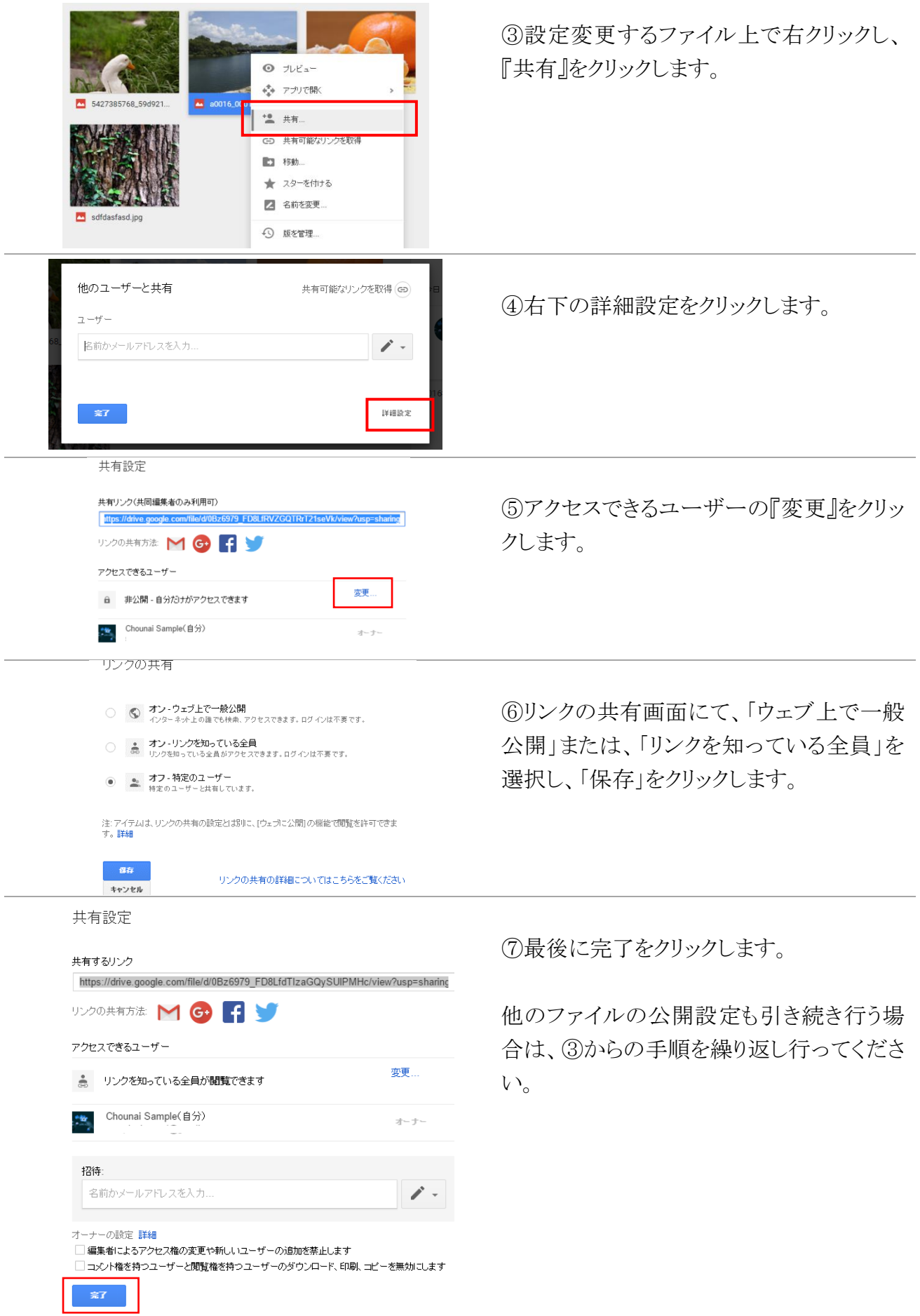

# <span id="page-18-0"></span>5.Google アカウントの登録

Googleカレンダーを利用するためには、Googleアカウントが必要です。

※既にGoogleアカウントを取得済みかつ、お持ちのアカウントでGoogleカレンダーを利用される方 は、「3.カレンダーを開く(P.8)」からご覧ください。

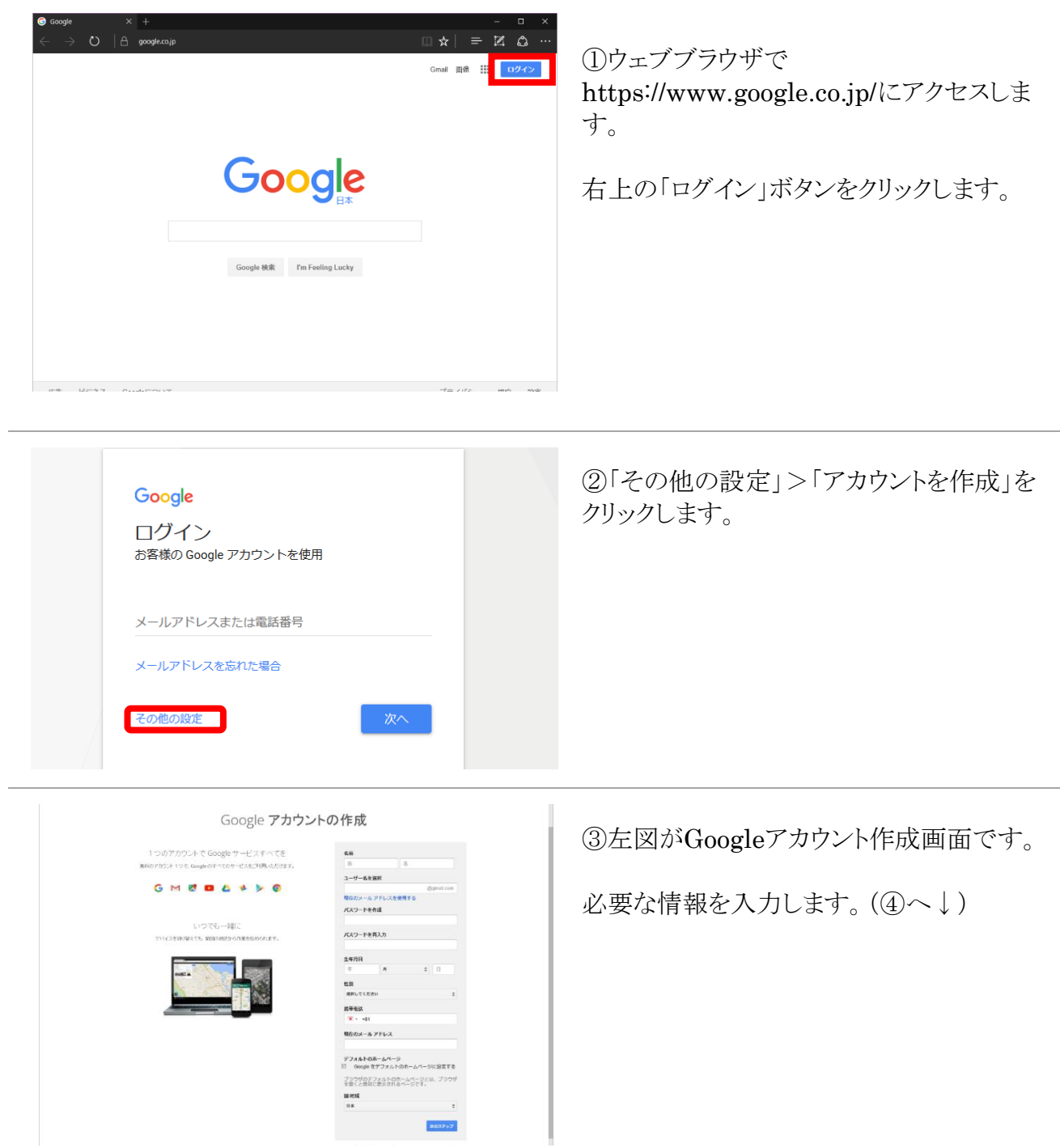

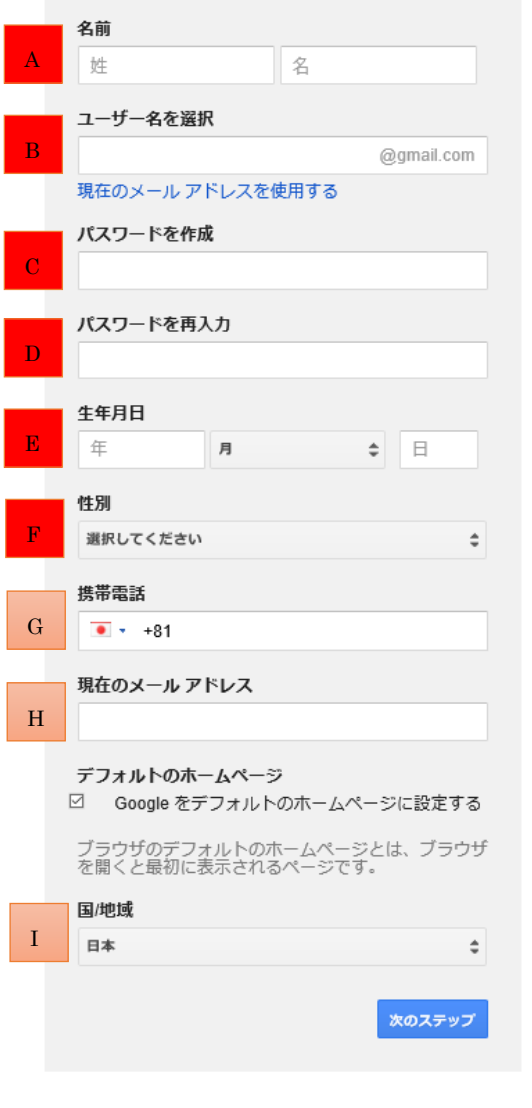

#### ④※赤色のA~Fは入力必須項目です。

(A)「姓」、「名」を入力します。 漢字・ひらがな・カタカナ・英字が使用でき ます。実名でなくても登録可能です。

(B)希望する「ユーザー名」を入力します。 ログイン時に利用します。また、新規に発行 される「Gmail」のメールアドレスに反映され ます。

「現在のメールアドレスを使用する」を選ん だ場合、Gmailメールアドレスを発行しなく てもアカウントを作成できます。 半角英数字が使用できます。 ※既に希望するユーザー名が他ユーザー

に使用されている場合があります。その場 合、別のユーザー名にしてください。

(C)ログイン時に必要な「パスワード」を入力 します。

8文字以上の英数字で入力します。入力し た内容は、画面上では確認できないように なっています。

※安全の為、ユーザー名や誕生日と同一 にしない、英字と数字を組み合わせるなどし て、推測されにくいものにしてください。

(D)前項(C)にて入力したものと同一の内 容を再入力します。

(E)「生年月日」を入力します。年は西暦で す。

(F)「性別」を選択します。

(G)「携帯電話番号」を入力します。

(H)現在持っているメールアドレスを入力し ます。必須ではありません。

(I)「日本」にします。

入力が終わったら、「次のステップ」をクリックします。

作成したアカウント情報は、ログイン時に必要となりますので、忘れないようにしてください。

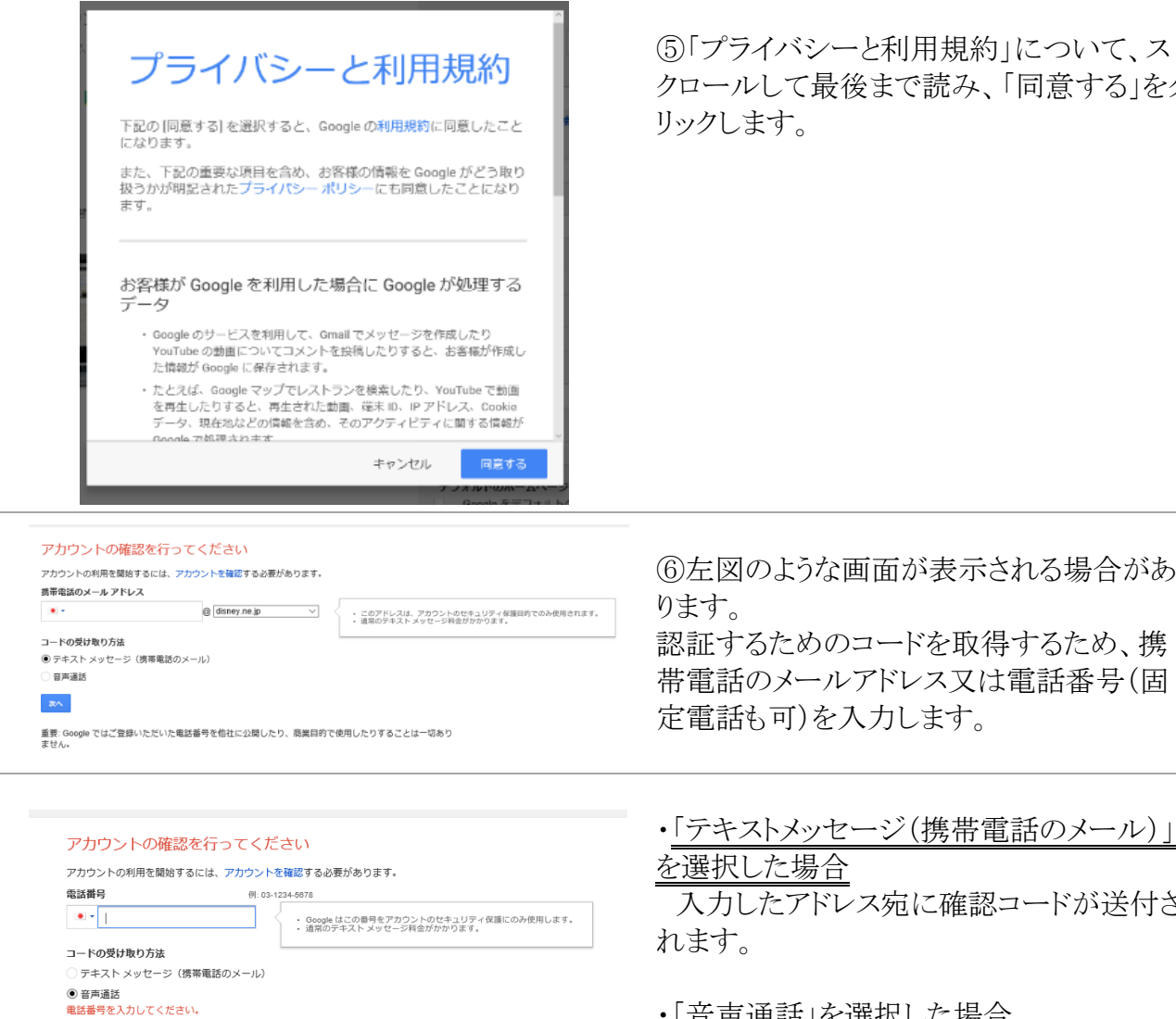

次へ

重要: Google ではご登録いただいた電話番号を他社に公開したり、商業目的で使用したりすることは一切あり<br>ません。

アカウントの確認を行ってください

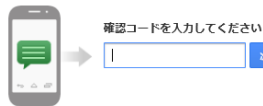

コードの受信には最大で 15 分かかることがあります。それ以上経過した場合は、もう一度お試しください。

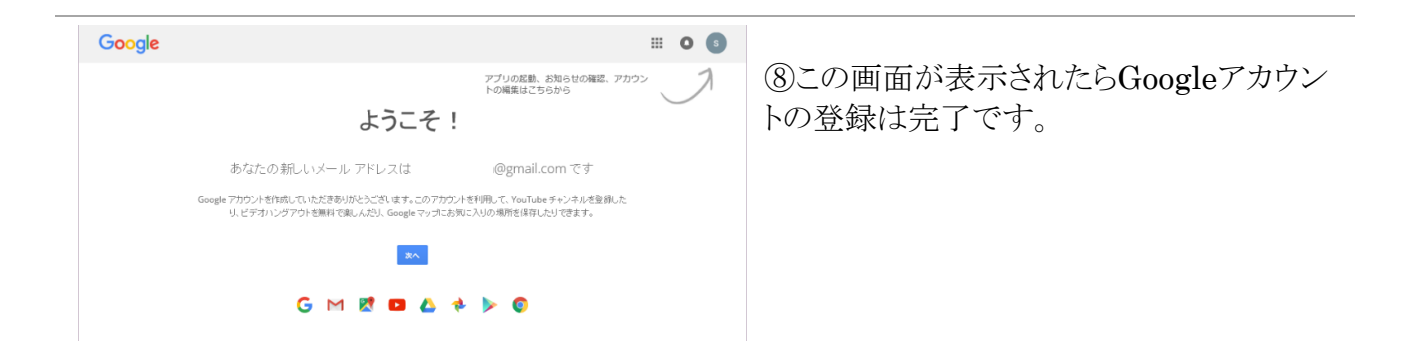

⑤「プライバシーと利用規約」について、ス クロールして最後まで読み、「同意する」をク

認証するためのコードを取得するため、携 帯電話のメールアドレス又は電話番号(固

・「テキストメッセージ(携帯電話のメール)」

入力したアドレス宛に確認コードが送付さ

・「音声通話」を選択した場合

入力した電話番号に着信が入ります。自動 音声により、確認コードが伝えられるので、 メモを取ります。

⑦確認コード入力して「次へ」をクリックしま す。